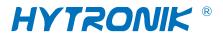

# **CONTENTS**

| Creating a new account |
|------------------------|
| Adding a new device    |
| Managing rooms         |
| Create & Call scene    |
| Devices Setting        |
| ▶ General Settings     |
| ► Sensor basic setting |
| ► Advance setting      |
| ▶ Daylight harvest     |
| ► Call scene           |
| Scheduling             |
| Daylight harvest       |
| Sensor link            |
| Profile sync           |
| Account management     |

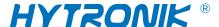

## Creating a new account

An Account for the app is very necessary. Without accounts, all the features of App will not be available. Different options are available to super user accounts and installer accounts.

- 1. Click "create account" button to create a new account for the Sensor App.
- 2. Set up the Name, Email, Password.
- 3. Choose the account type. If not clear the difference between them, click "which type of account do I need".
- 4. Creating an account is completed.

# Creating a network

Setting up a network to link your devices to the Mesh and enjoy the advantages of the Blue Tooth.

- 1. Click the network button on the left top corner of the home page.
- 2. Click the "+" to create a new network.
- 3. Click "New network" button to create a new network. Set up the network name.
- 4. Click "Get shared network" button to get access to the shared networks.
- 5. Click the menu on the right top corner of the home page.
- 6. Click button on the right top corner of the menu page.
- 7. Click "Change name" button to change the name of the network.
- 8. Click "Remove" button to remove this network from the account.

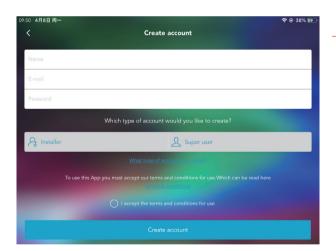

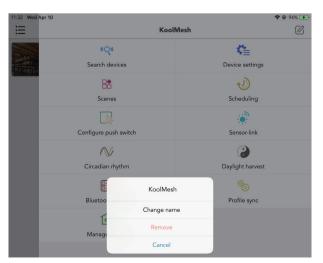

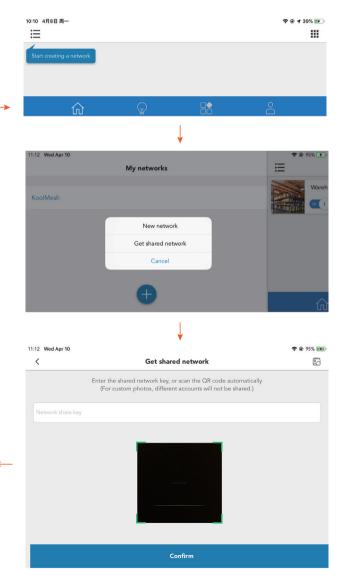

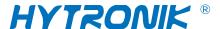

## Adding a new device

Adding a new device to the Mesh Network is the basic function of the APP. Many features in the APP can not be used without adding a device to the Network.

- 1. Click on the right top menu to start the operation.
- 2. Click the "Search devices" button. if the devices are used for the first time, just follow step 4 and 7.
- 3. Click the "Reset" button on the right top corner to reset the devices that have already been added. Then search again.
- 4. Select the strongest signal device which usually is the first one in the list.
- 5. Corresponding lighting fixtures will flash once connected. After the lights flash, re-power on it.
- 6. Go back to the Add Device page, click on the device that was reset.
- 7. Give it a name. If you cannot find the device, click the "Identify" button, the light will flash. Click next step.

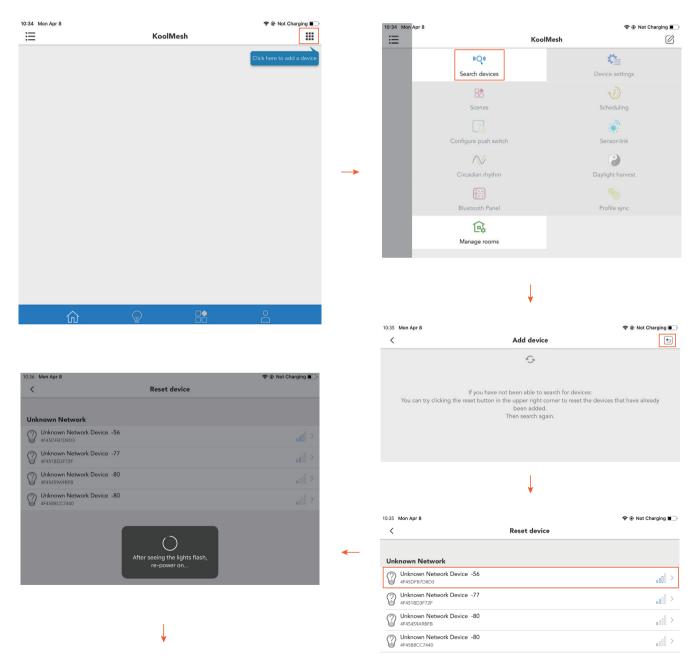

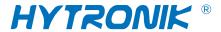

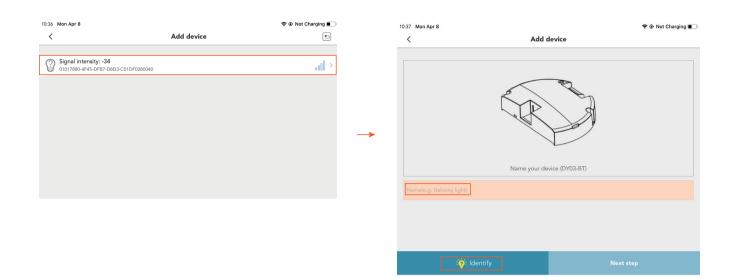

If the device is added for the first time, creating a new room is needed.

- a. Choose the room, create it.
- b. Select room picture and give it a name. then click "Ok".
- c. Select the room just created. Click "Next step".
- d. Choose the right type of the lights and Click "Next Step".
- e. Set up the initial settings for the device. Click "OK" to finish the room creating

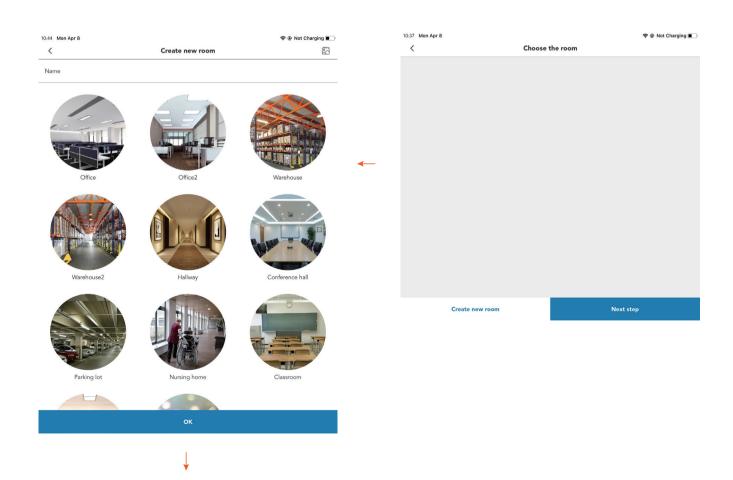

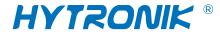

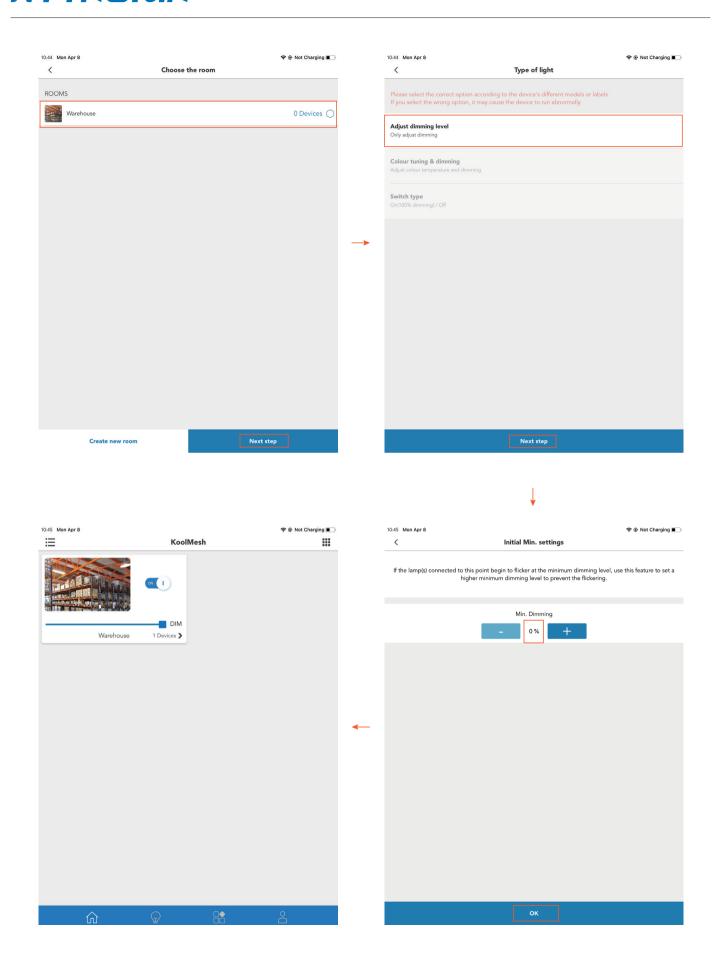

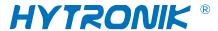

# **Managing rooms**

Managing rooms and devices is also considered part of network management and maintenance.

- 1. Click on the right top menu to start the operation.
- 2. Click the "Managing rooms" button.
- 3. In the manage rooms page:
  - a) touch the bar to choose the size of the room picture.
  - b) Click the rooms:
  - · Click the "remove" button to delete the room directly.
  - · Click the "edit" button to edit the room's name and picture.
  - c) Click the "Create new room" to create a new room and customize the picture.
- 4. Finish the settings for the room.

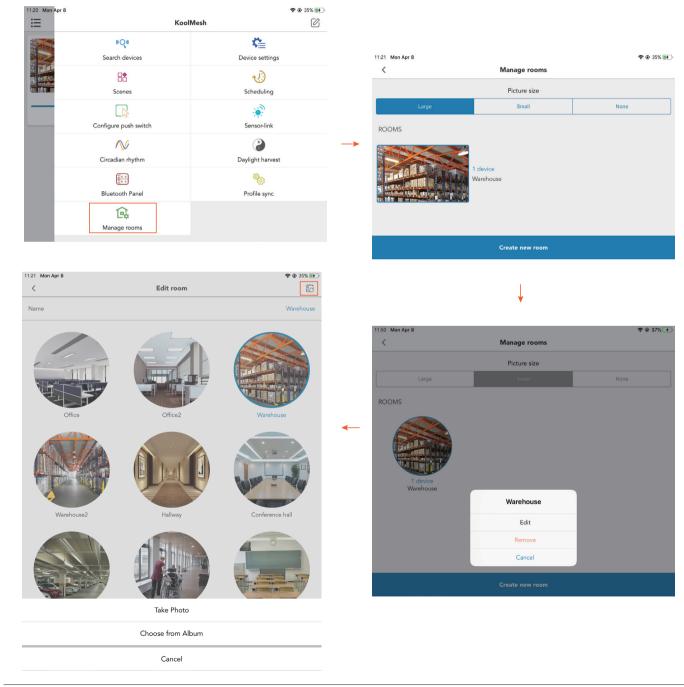

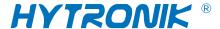

## **Creating & Recall Scenes**

Scenes are used to create different lighting conditions according task, such as "reading", "dining", "relax"etc. Once created, a scene may be recalled by using the App or via the wall switch or timer function. A maximum of 32 scenes/timer functions may be stored by each device.

- 1. Access to "Scenes" through the bottom navigation bar. All the scenes should be listed here.
- 2. Click "+" in the right top corner to create a new Scene.
- 3. In the create scene page:
  - a) Set up the Scenes name.
  - b) Click the "Scene type" button.
  - $\cdot$  choose the picture for the scene or upload pictures for the scene.
  - c) Choose the device or room which will be in this scene.
- 4. Click "OK" to finish the setting.

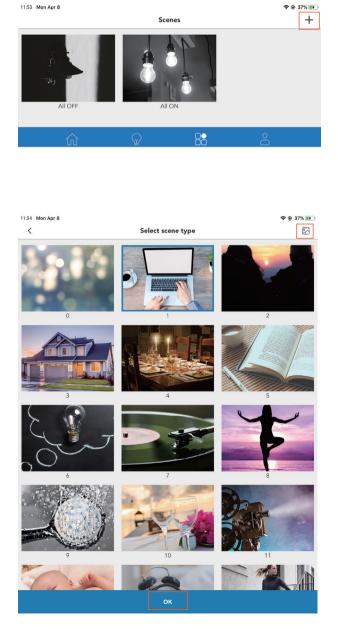

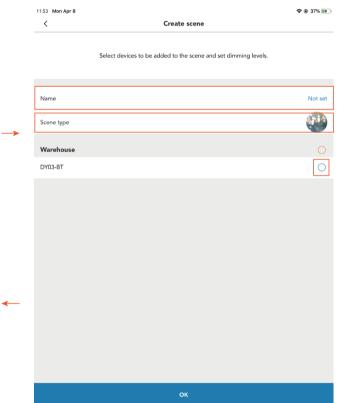

# Another way to access "Scenes"

- 1. Click the "Scenes" button in the right top menu.
- 2. In the Scene page:
  - a) Click "Create Scene" button at the bottom to create a new scene, same procedure as above.
  - b) Click the "Scene" which are already created:
  - · Click "Edit" button to edit Scene.
  - · Click "Delete" button to remove the Scene.
- 3. Finish the Scenes setting.

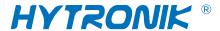

## Call Scene

Scenes can be recalled when the sensor was triggered. It can be accessed through the Device setting page.

- · Click "Call scene" to choose the existing scene e.g. office. Or just create a new scene. click "OK".
- · Set up the "Begin time" and "End time".
- · Click "Done" to finish call scene settings.

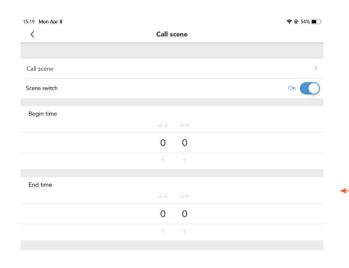

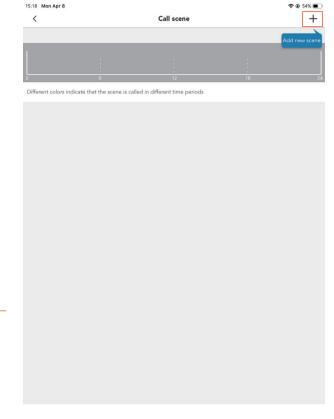

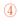

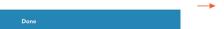

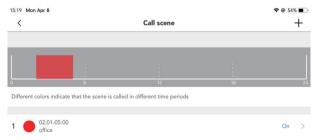

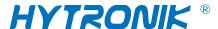

## **Devices Settings**

- 1. Click the "Light icon" at the bottom of the home page. all the connected devices will be displayed here.
- 2. In the managing devices page:
  - a) Click "+" to add a new device. The same procedure as "adding a new device".
  - b) Click the device which were already existed, e.g. DY03-BT in warehouse:
  - · Click "Changed name" to change the name of the devices.
  - · Click "Changed room" to change the room where the device will occupy or just create a new room.
  - · Click "Devices settings:

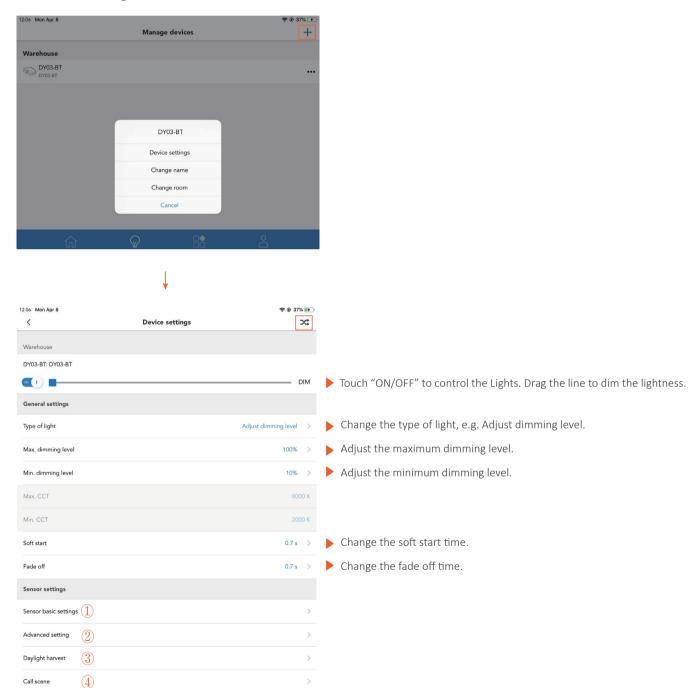

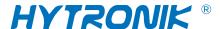

#### Sensor basic settings:

Adjust "Hold time dimming level", "Hold time", "Stand-by dimming level", "Stand-by time", "Fade time", "Detection range" and "Photocell settings".

Click "Save" button to save the current environment's Lux to the photocell.

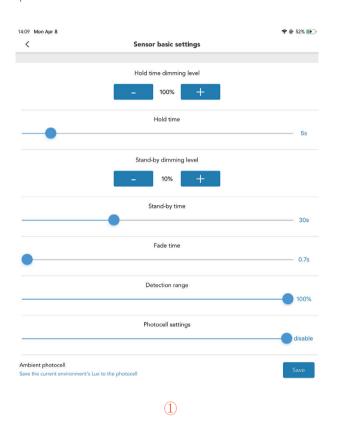

#### **Daylight harvest**

Two ways to adjust daylight harvest function.

- a) Choose the Daylight Sensor Sensitivity preset in the quick setup.
- b) Sliding the light bulbs across the chart to adjust the dimming output, it can be adjust in 5% steps, whilst relative Natural daylight responds in an exponentional manner from 30 lux to 600 lux.

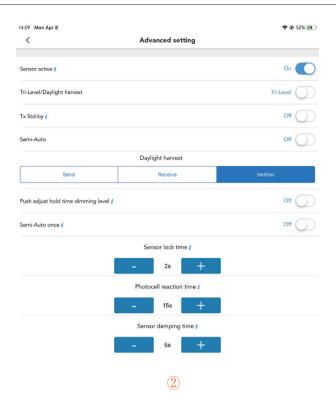

## **Advance Setting**

a) Set up the settings for "Sensor active", "Tri-level/Daylight harvest", "Tx Stand-by", "Semi-Auto", "Push adjust hold time dimming level" "Semi-Auto once" and "Sensor lock time" as required.

b) Click " i " mark to get more detail explanations.

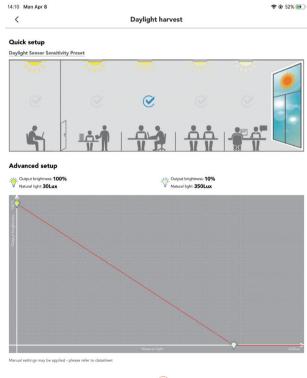

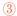

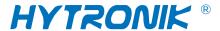

# **Call Scene**

Click "+" on the right top corner to add a new scene.

- · Click "Call scene" to choose the existing scene e.g. office. Or just create a new scene. click "OK".
- · Set up the "Begin time" and "End time".
- · Click "Done" to finish call scene settings.

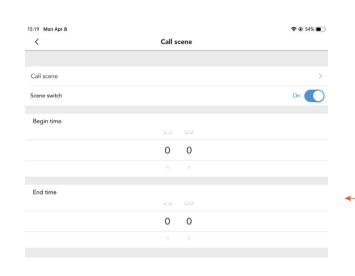

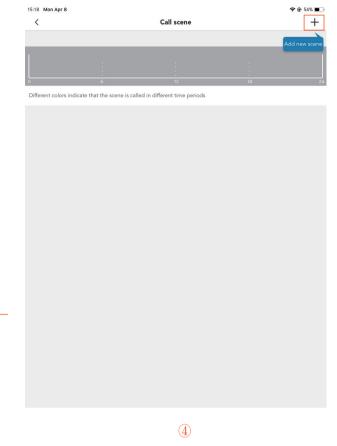

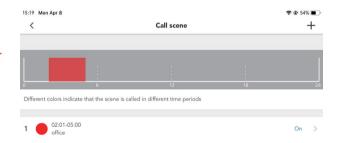

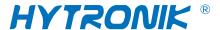

# **Scheduling**

The scheduling function is used to automate switching patterns based around your day. The device clock is synchronized with the smart device clock for this feature.

- 1. Click "Scheduling" in the menu page.
- 2. In the Scheduling page:
  - a) Click "clock" icon to access to Sync clock page.
  - · Click "Resync astro time" button to resync astro time.
  - · Click "Resync clock" button to resync clock.
  - b) Click "Create timer" button:
  - · Set up the Name, choose the scene or light.
  - · Set up the Turns on and Turns off times.
  - · Set up Repeat schedule and fade time.
  - · Set up Sensor enable.
  - · Click "OK" to Finish the timer setting.
  - c) Click "Create astro timer" button:
  - · Set up the Name, choose the light.
  - · Set up the Turns on and Turns off times.
  - · Set up break start time and break end time.
  - · Set up Repeat schedule and fade time.
  - · Click "OK" to finish astro timer setting.

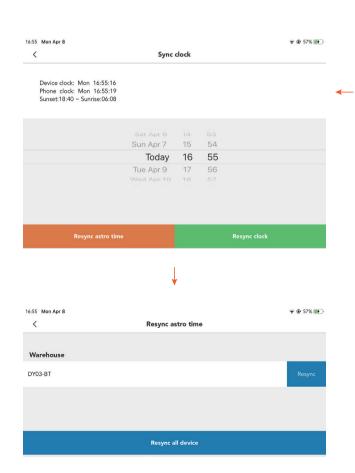

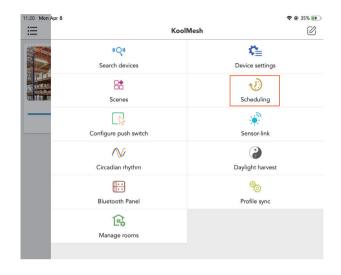

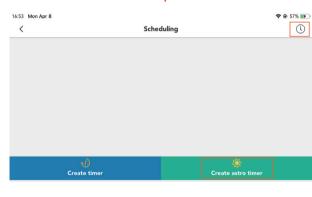

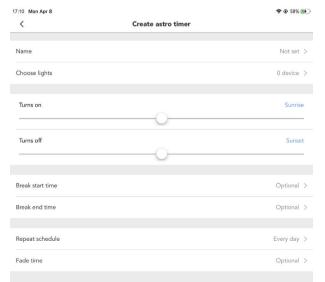

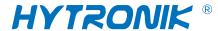

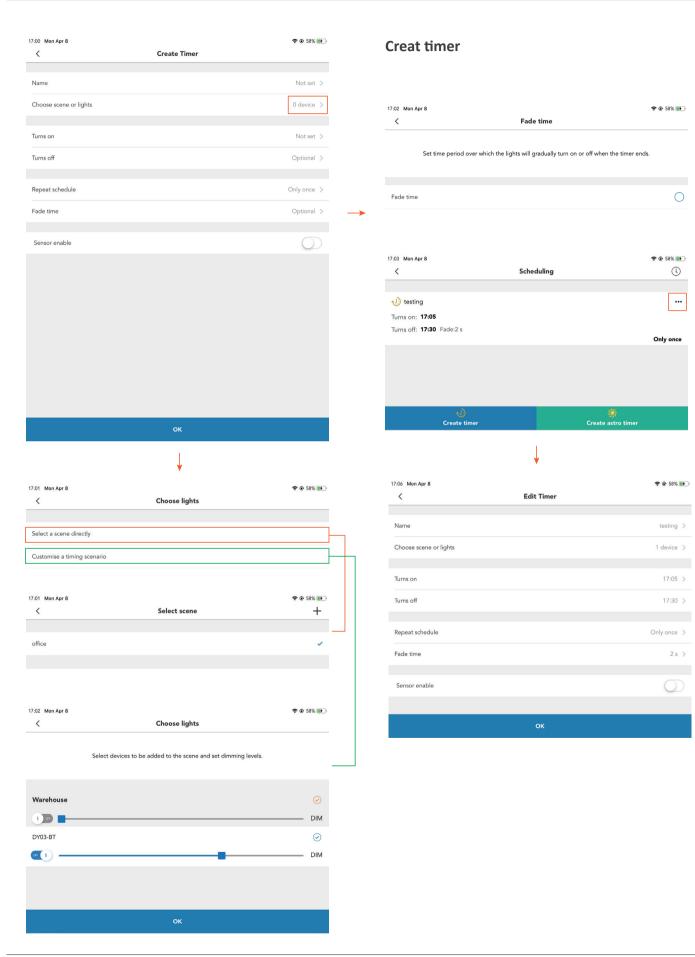

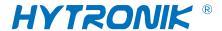

# **Daylight harvest (Daylight Regulating)**

This feature enables lighting fixtures can be interact with daylight in a balanced manner.

Hytronik has built a daylight sensor inside the fixture to measure the available surrounding natural light. It calculates how much electric light is needed to reach the total lux expected, then the output lightness can be adjusted accord to surrounding natural light automatically.

Steps as below:

- 1. Click "Daylight harvest" tab in the menu. In the Daylight harvest page, all the devices with harvest function will be displayed here.
- 2. Click on the device. E.g. DY03-BT in Warehouse.
  - · Choose one of scenario to set up the Daylight Sensor Sensitivity preset in Quick setup.
  - · Sliding the light bulbs across the chart to adjust the dimming output, it can be adjust in 5% steps, whilst relative Natural daylight responds in an exponentional manner from 30 lux to 600 lux.

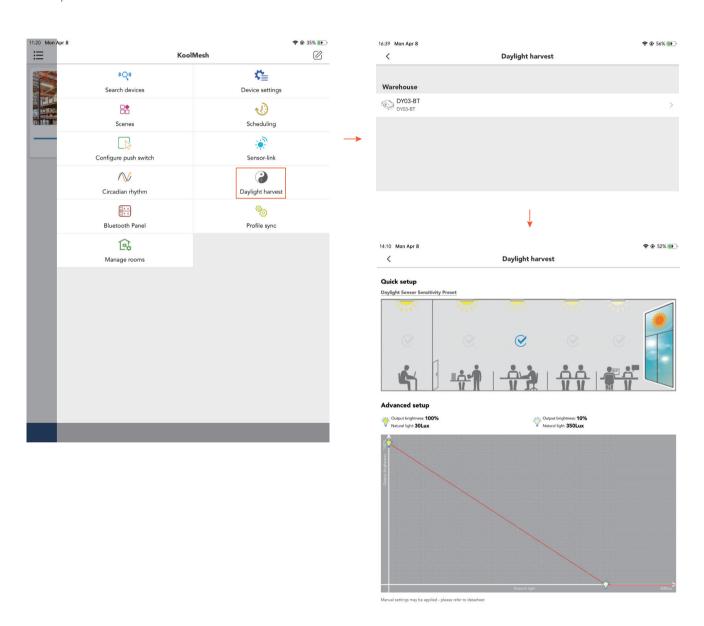

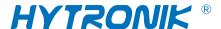

#### Sensor-link

when 2 or more occupancy sensors are placed in the same room, but there is only one main sensor which can detect and send the signal to others. therefore, all the lights should be controlled by this main sensor. In the APP. separating the sensor into different "Virtual room" is needed, then follow the instruction, it will be implemented through sensor-link.

- 1. Choose the "Sensor-link" on the menu. All the sensors are listed in the page.
- 2. To link DY03-2 with DY03-1, click the sensor "DY03-2" in the office.
- 3. Select the sensor "DY03-2" in the office, then tick DY03-1(the sensor which you want to link with) to complete the link.

#### Notes:

- 1. Sensors in the same room will not be available for selection as they are already linked.
- 2. there are no extra operations in the main sensor settings.
- 3. Click " i " mark for operation tips.

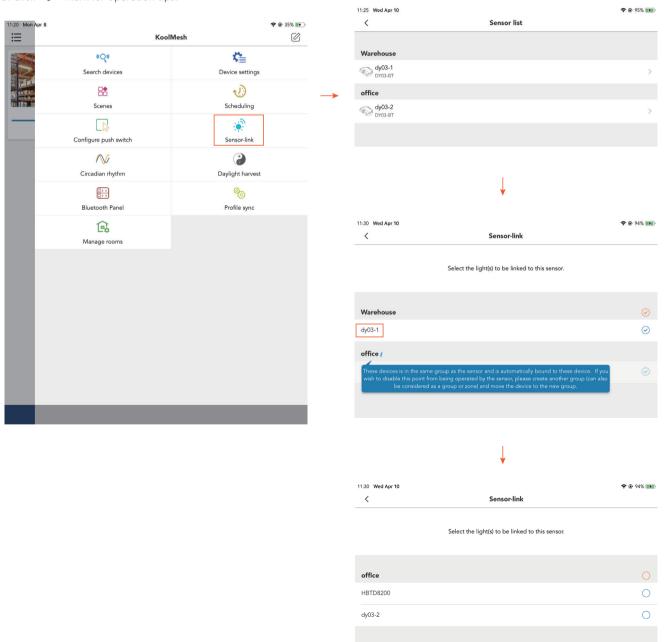

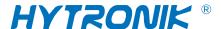

# **Profile sync**

For convenience, device settings may be copied to other compatible devices.

- 1. Click "Profile sync" button in the right top menu.
- 2. In this page, all the products are listed, choose right one, e.g. in this case, we are using DY03-BT, touch it.
- 3. Click "Copy existing devices parameters" button to copy the existing devices parameters to another same model device.
- 4. Click "DY03-BT" button to reset the device to the default profile. Touch on each button to get the detail of each setting.
- 5. Click "Add new profile" button to add a new profile to the existing devices. Touch on each button to change the settings of the

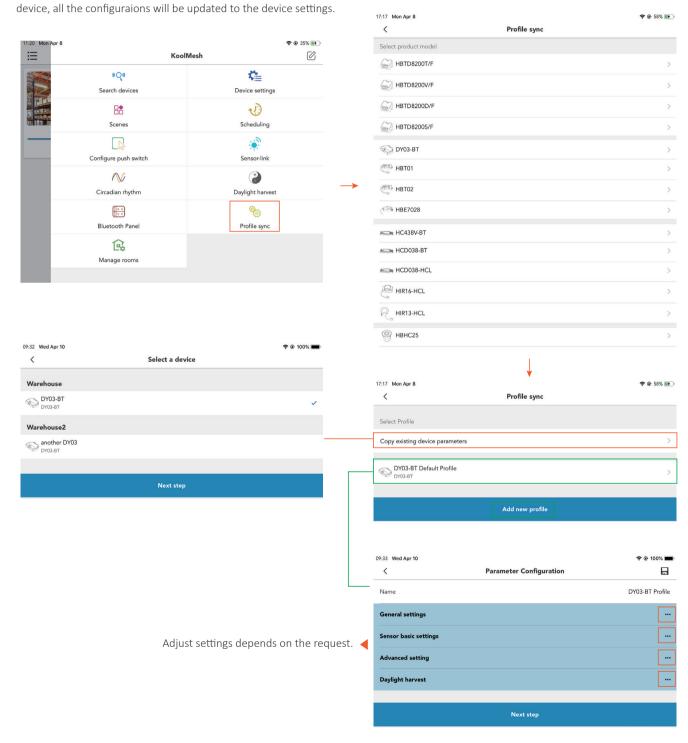

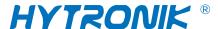

## **Account management**

- 1. Click "Human" icon from the bottom navigation bar to access account management.
- 2. In the account page:
  - 1) Click "Name" to change the account name.
  - 2) Click "Change Email" button to edit the new email address for account.
  - 3) Click "Change password" button to change password of the account.
  - 4) Click "Account type" button to switch the account type. There are 2 types of account: Super user and Installer. The difference between these 2 types of account is the access right. If do not know the difference, click the "I" to get the full explanation.
  - 5) Click "Account management" button:
  - · In the user page, all the users in this Mesh Network will be listed here. E.g. there is a super user for this network: KoolMesh.
  - · Click "Add new regular" button at the bottom to share the network with a regular. The new regular will scan the QR code to get the access right to this network.
    - · Click "Transfer ownership" button to transfer the ownership to a regular user. If the super user transfers the ownership to the regular, a password for this account is needed, and this account will be deleted from the current network. The regular will become the new super user of the network.
  - · Click "Add installer" button to add a new installer to this network. The new installer will scan the QR code to get the access to network. When the installation for the devices were completed. The super user can delete the installer from the network.
- 3. Click "OK" to finish the setting.

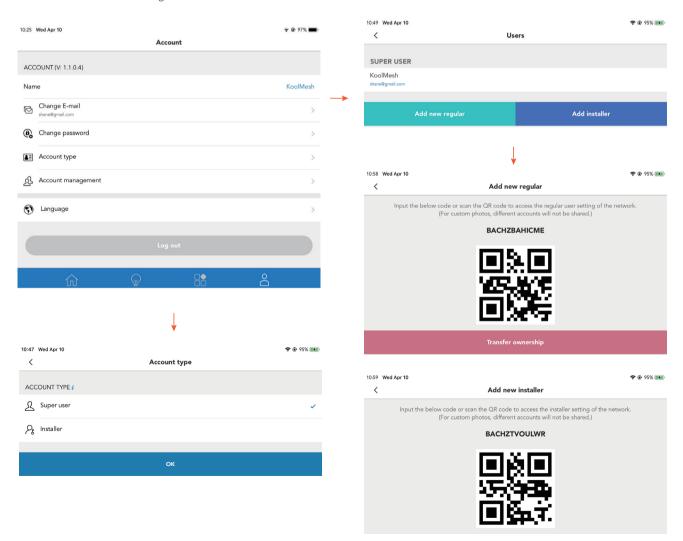